## **CLIENT REVIEW HELP PAGES**

To leave positive feedback for your experience at Mccall Staffing, please leave a comment at **yelp**, **city search, and Google Maps**

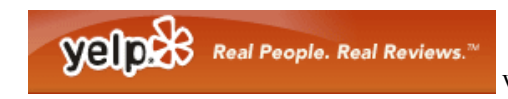

WEBSITE: **http://www.yelp.com**

### *You will need to first create an account with yelp to submit reviews for McCall Staffing.*

To find **yelp**, go to www.google.com and **type in**: **yelp**

- 1. **Click on Sign Up** in the upper right-portion of the website.
- 2. **Fill in the form**.
- Sign Up 3. **Click on:**
- 4. You will be taken to a page that says Are your friends already on Yelp?
- 5. **Click on** the Skip this step link in the middle.
- 6. On this next page, **click on** Please complete your Yelp registration »
- 7. Create a Nickname for yourself if you'd like, or leave this section blank.
- 8. **Click on '**Save'

Go to your email account that you signed up with, Yelp will have sent you an email link. **Click on** that link. You will be taken back to Yelp.

- 1. **Click on** Write a Review
- 2. **Enter** mccall staffing under 'Business Name'
- 3. **Enter** san francisco, ca under 'Near'
- 4. **Click on** McCall Staffing
- **5. Click on:**

Write a Review

6. Share your experience about McCall Staffing!

# **CLIENT REVIEW HELP PAGES**

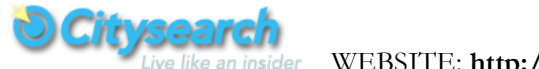

WEBSITE: **http://sanfrancisco.citysearch.com**

### *You will need to first create an account with citysearch to submit reviews for McCall Staffing.*

To find **city search**, go to www.google.com and **type in**: **city search sf**

- 1. **Click on** '**sign up'** in the upper right-portion of the website.
- 2. **Fill in the form**. Check the box that says 'I agree to the Term of Use & Privacy Policy'. Be sure to UN-CHECK 'Sign me up for my local GO List newsletter' if you don't want to receive their newsletter.
- **3. Click on:**

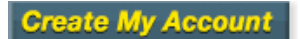

Your account is now active and you are taken to your account page.

- 1. **Type in: mccall staffing** in the search box at the top. Make sure **Citysearch** is checked next to **SEARCH**. There is no need to enter the address or city.
- 2. You are taken to the Citysearch main page. Scroll down to '**McCall Staffing SVC'**
- 3. **Click on** the #of Reviews link at the right under the stars:
- 4. On the Ratings & Reviews page, **Click on 'Write a Review'** under the stars and share your experience about McCall Staffing!

### **CLIENT REVIEW HELP PAGES**

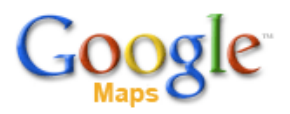

WEBSITE: **http://maps.google.com**

#### *You will need to first create an account with Google to submit reviews for McCall Staffing.*

To create a **Google account,** to www.google.com and **type in**: **google accounts**

- 1. **Click on** Create an account now at the middle-right section of the page.
- 2. **Fill in the Form. Click on** 'I accept. Create my account' at the bottom.
- 3. **Type in: mccall staffing** in the search box at the top.
- 4. Check your email that you submitted with this account and click the link Google sent you.
- 5. from this link, **click on** Google Home in the upper right hand corner
- 6. in google.com, **type in: google maps,** click on the first link that comes up
- 7. **Type in: mccall staffing**
- 8. **Click on** the McCall Staffing Services link that comes up at the top.
- 9. **Click on** the reviews link.
- 10. **Click on** the Write a review link and share your experience about McCall Staffing!